## iPad Wi-Fi設定方法

① 設定アイコンをタップします。

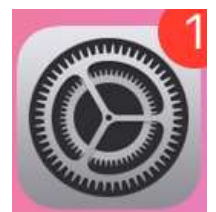

② 「Wi-Fi」をタップします。

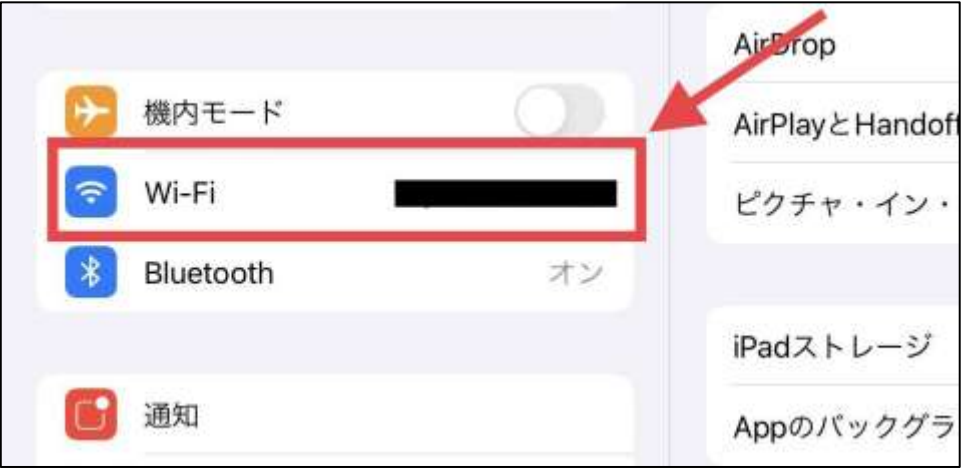

③ 画面右側に表示される「ネットワーク」部分を見て、「オフ」にな っている場合は「オン」にします。オンにすると画面右上の部分が緑色 になります(下の画像を参照)。

「ネットワーク」部分で自宅のWi-FiルーターのSSIDが表示されている かを確認し、タップします。

※ SSIDは、Wi-Fiルーター本体の側面等に貼られているラベルまた は、付属のカードに記載されています。

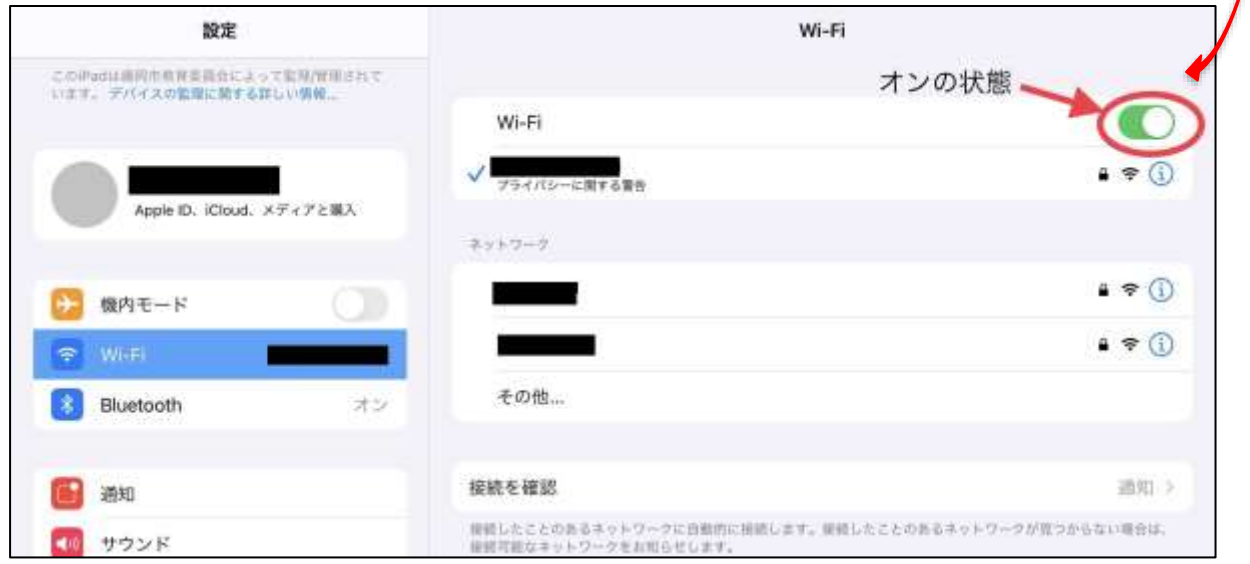

④ 自宅のWi-FiルーターのSSIDをタップすると以下のような画面が表 示されるので、「パスワード」の部分に、Wi-Fiルーターに付属する カード等に記載されているパスワードを入力してください。

※ パスワードは暗号キー等と記載がある場合があります。 パスワード入力後、右上の「接続」をタップすると設定が完了します。

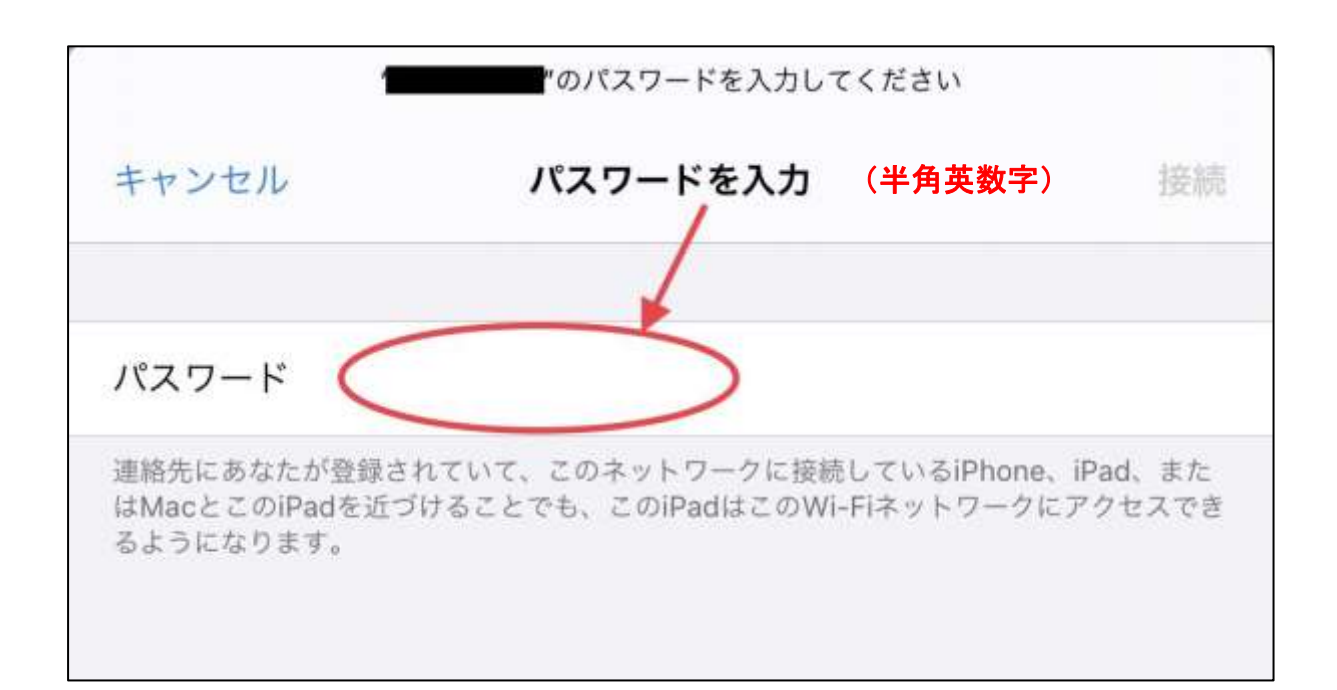

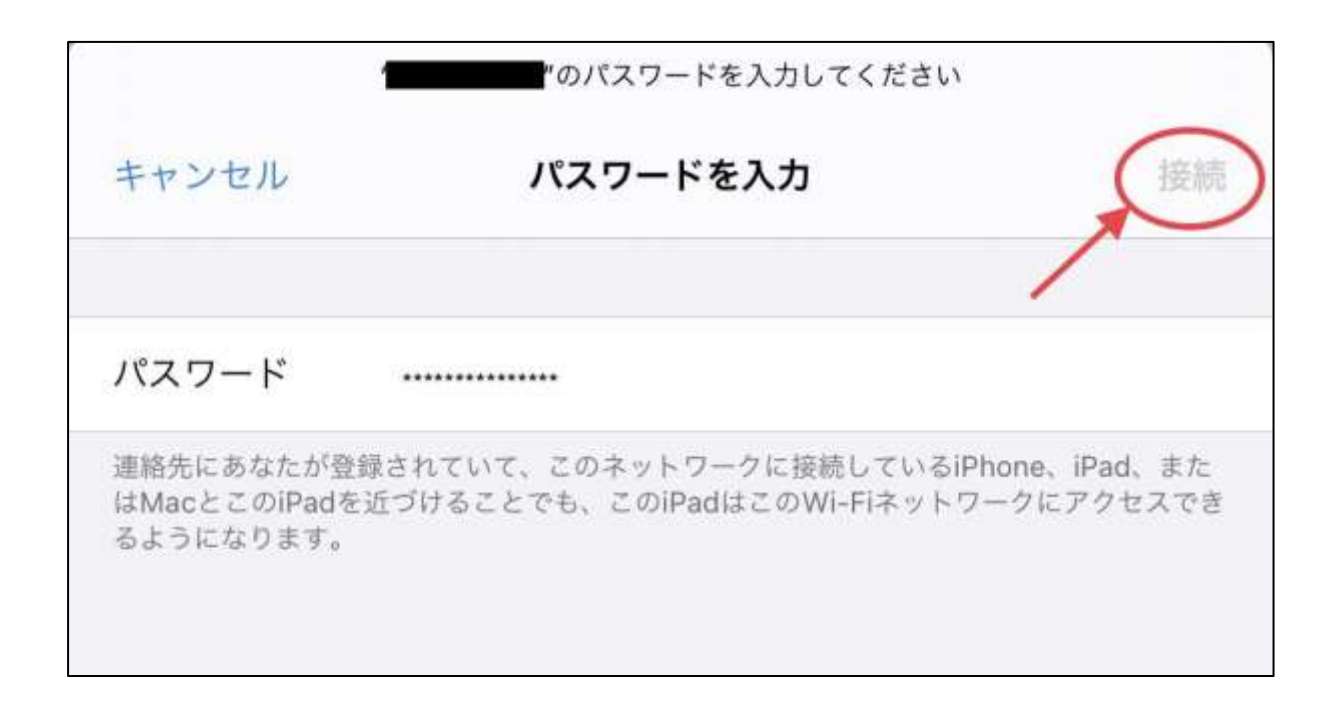

↓